## KINGSOFT Internet Security 20

## ~月額版インストール手順~

このたびは「KINGSOFT Internet Security 20」をお申込みいただき、誠にありがとうございます。 インストール前にこの説明書をご一読下さい。

■動作環境

- OS :日本語版 Microsoft Windows 10 (32Bit/64Bit)
	- :日本語版 Microsoft Windows 8.1 (32Bit/64Bit)

ブラウザ:Internet Explore 8~11

- CPU :2GHz 以上
- メモリ:2GB 以上
- HDD :1GB 以上の空き領域があること
- その他:オンライン環境(パターンファイルの更新・クラウドサーバーとの接続を行うため)
	- :管理者権限のあるアカウントでログインされていること
	- :メーカーPC 以外の自作 PC や、仮想環境では正常に動作しない可能性がございます。
	- あらかじめご了承ください。

■ご利用台数について

本ソフトはお客様宛てに発行されたライセンス数と同じ台数のパソコンでご利用いただく事ができます。 パソコンを買い代えた場合や別のパソコンに弊社セキュリティソフトを載せかえた場合は下記手順にてライセ ンス情報を移動させる事ができます。

1. 既存のパソコンにインストールされている弊社セキュリティソフトをアンインストールする

2. 新規パソコンに弊社セキュリティソフトをインストールし、ライセンス情報を入力する 既存のパソコン内で使用されていたライセンス情報が自動的に失効し、新規パソコン内に入力されたライセンス 情報が有効化されます。

■ご注意

本ソフトインストール前に、必ず他社セキュリティソフトをパソコン内からアンインストール(削除)してくださ い。複数種類のセキュリティソフトを同一のパソコンにインストールをした場合、システム内での干渉が発生し パソコンの動作に不具合が発生する可能性があります。

他社セキュリティソフトは「コントロールパネル」上の「プログラムと機能」より削除する事ができます。

## ■KINGSOFT Internet Security 20 インストール手順

1. ダウンロードしたファイル「kis20 723 371.exe」をダブルクリックします。

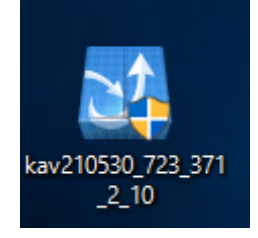

2. 「ユーザーアカウント制御」画面が表示されます。「はい」ボタンをクリックします。

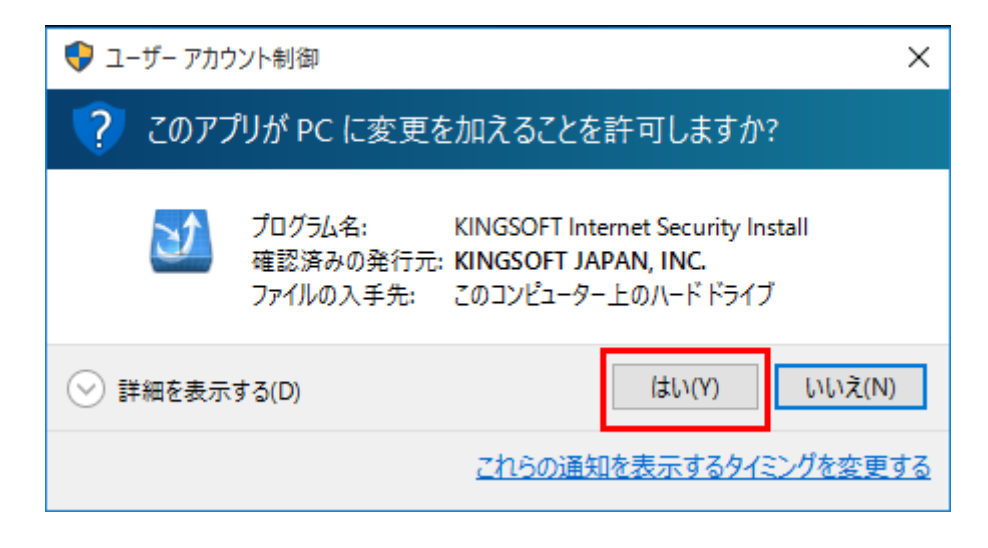

3. 「セットアップウィザードへようこそ」画面の右下「次へ」ボタンをクリックします。

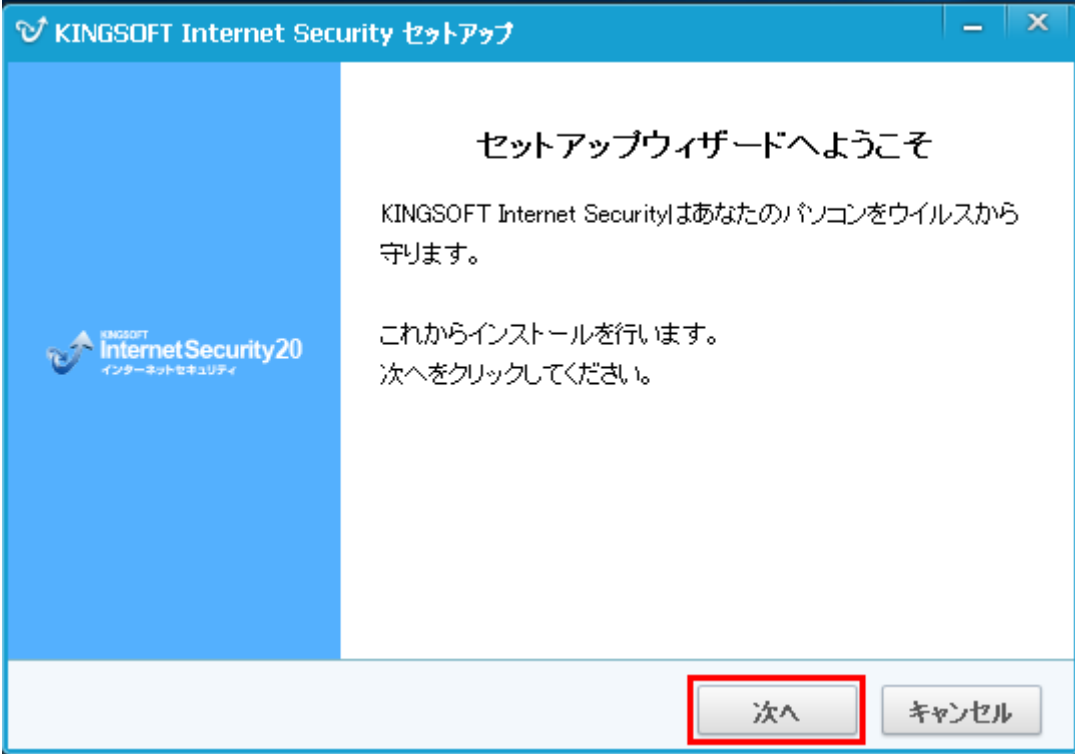

4. 「シリアル番号入力」画面で「シリアル番号」「アクティブ番号」を入力し「次へ」ボタンをクリックしま す。

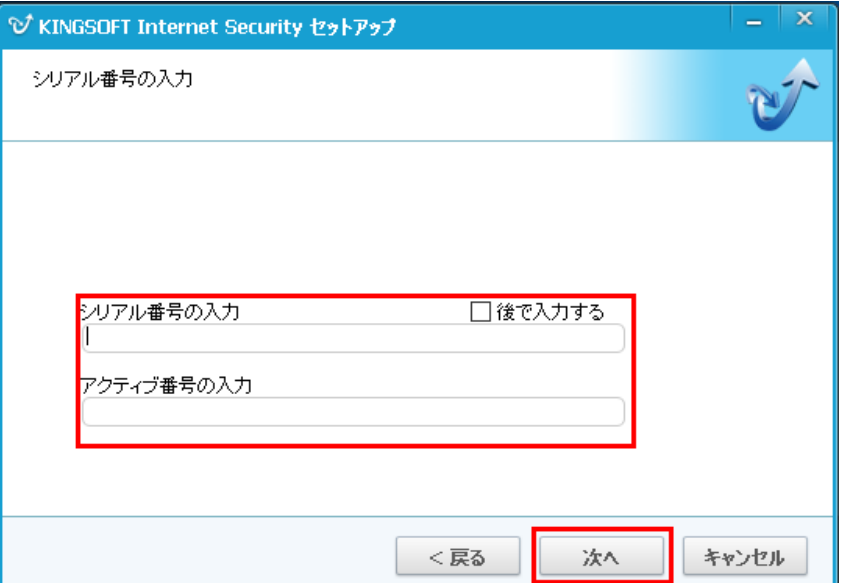

5. 「使用許諾書」画面の右下「同意する」ボタンをクリックします。

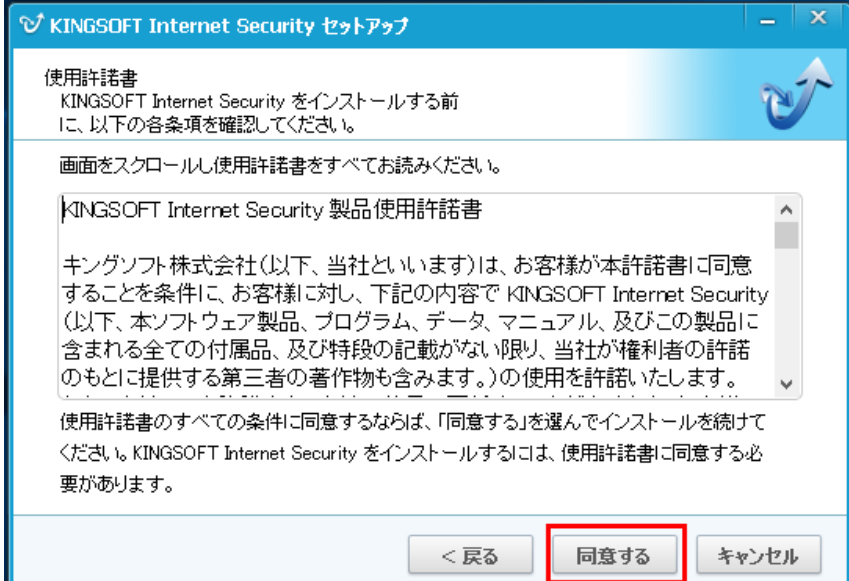

6. 「インストール先選択」画面の右下「次へ」ボタンをクリックします。

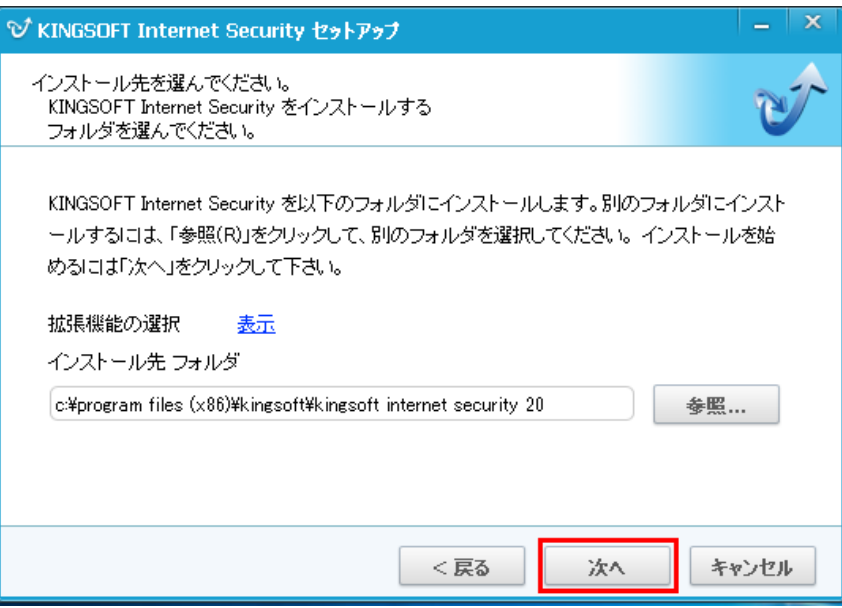

7. 「インストール完了」画面の右下「完了」ボタンをクリックします。

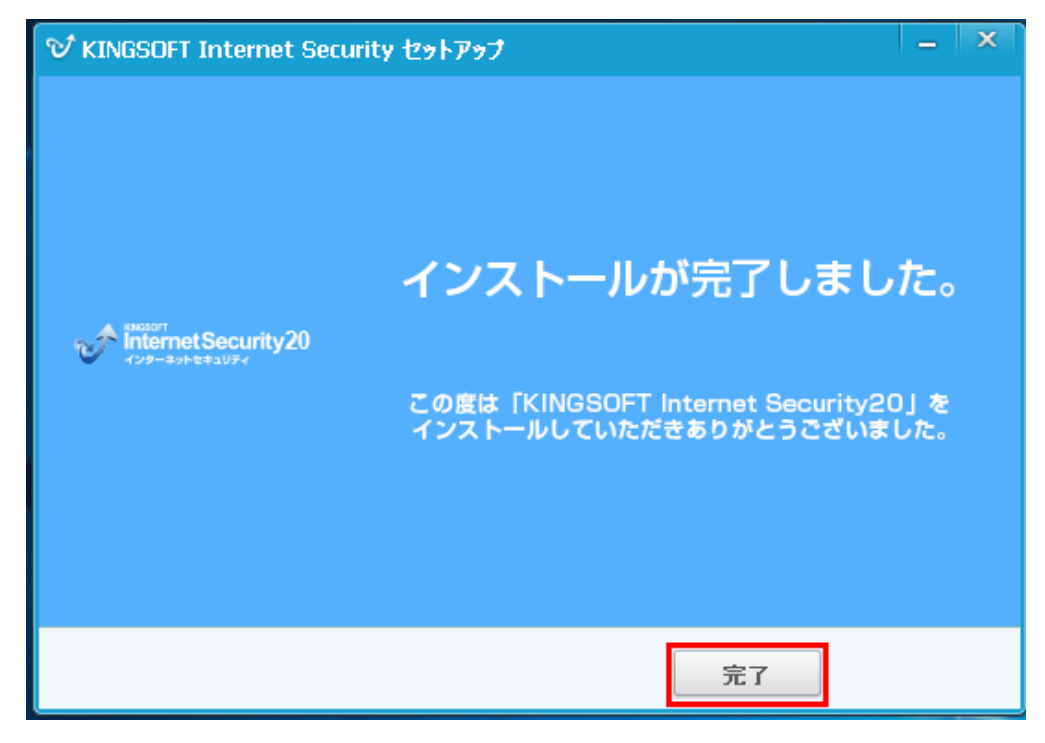

8. インストールが完了し KINGSOFT Internet Security 20 のメイン画面が表示されます。

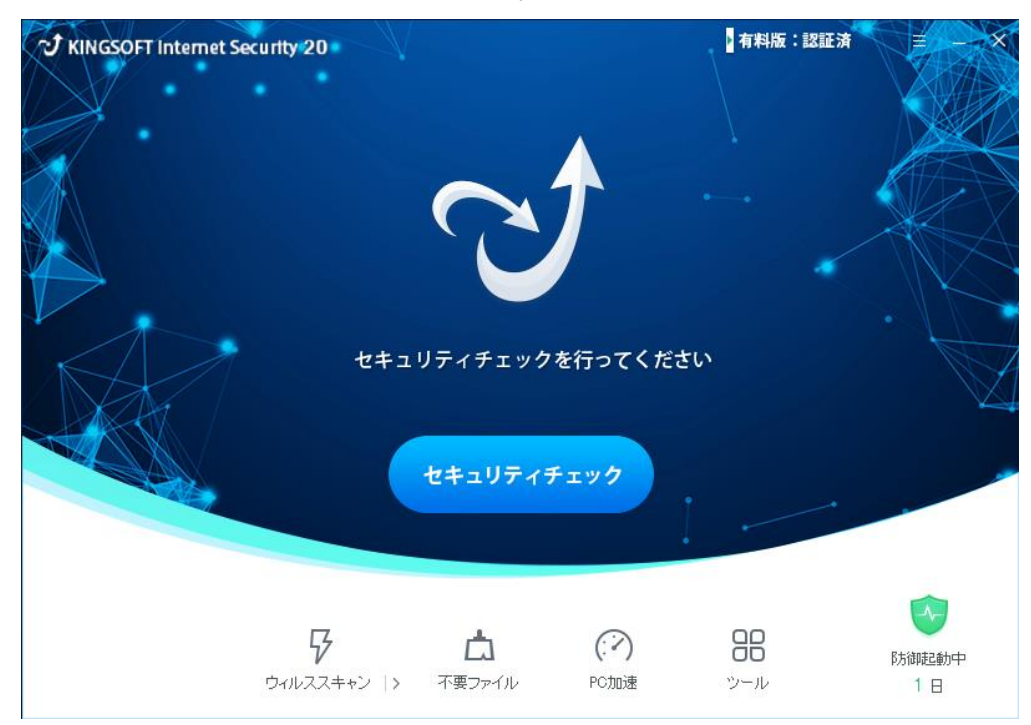

以上で手順は終了です。